## ИНСТРУКЦИИ ЗА ПРИКЛУЧУВАЊЕ НА ПРЕДАВАЊА ПРЕКУ MICROSOFT TEAMS

1. Од левата страна во менито, се што би било од ваш интерес се иконите **Teams** и **Calendar**

1. **Икона Teams** е дел од апликацијата, каде ви се поставени во вид на квадар сите предмети - тимови, што ги слушате во зимскиот семестар прикажано на слика 1. Доколку сакате да влезете во одреден тим, кликнувате на тимот. Тимот е местото каде ќе ги најдете сите потребни материјали и соопштенија по соодветниот предмет, поставени од страна на професорот, но и воедно користи да се приклучите кон online предавањето.

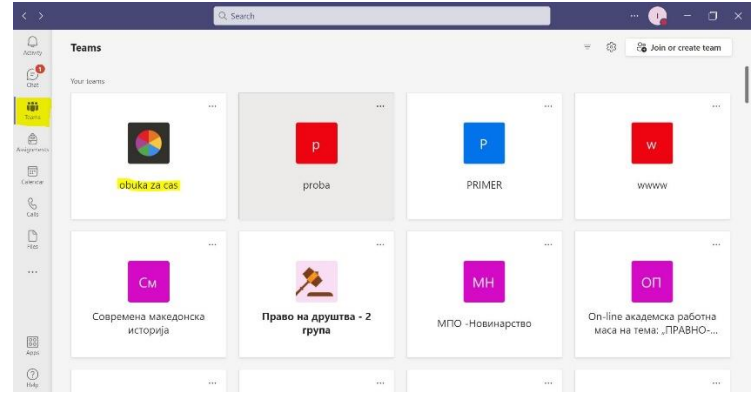

Слика **1**. Икона Teams

2. **Иконa Calendar** е дел од апликацијата, каде што ви се прикажани сите предавања во текот на една недела. Согласно, распоредот на предавања можете да се приклучите кон online предавањето по соодветниот предмет, кликнувајќи Join прикажано на слика

2.

| $\langle \quad \rangle$ |                                                                                                    | $\mathbb{Z}$           |               | Search or type a command                               |                | $-$ 0 $\times$  |
|-------------------------|----------------------------------------------------------------------------------------------------|------------------------|---------------|--------------------------------------------------------|----------------|-----------------|
| Ļ<br>Activity           |                                                                                                    | $\boxplus$<br>Calendar |               |                                                        |                | $+$ New meeting |
| 日<br>$\alpha$           | $\begin{array}{ccc} \hline \begin{array}{ccc} \hline \end{array} & \hline \end{array}$ Today $\begin{array}{ccc} \hline \end{array}$ $\end{array}$ March 2020 - April 2020 $\lor$<br>□ Work week ∨ |                        |               |                                                        |                |                 |
| ÷,<br>Teams             | TV AIM                                                                                                    | 30<br>Monday           | 31<br>Tuesday | 01<br>Wednesday                                        | 02<br>Thursday | 03<br>Friday    |
| ê<br>Assignments        |                                                                                                    |                        |               |                                                        |                |                 |
| $rac{1}{2}$<br>Calendar | <b>11 AM</b>                                                                                                    |                        |               | <b>VIDEO PRIMER</b><br>Join<br>ikt@pf.ukim.edu.mk<br>- |                |                 |
| $\mathbf{L}$            | 12 PM                                                                                                    |                        |               |                                                        |                |                 |
| $\cdots$                |                                                                                                    |                        |               |                                                        |                |                 |
|                         | 1 PM                                                                                                    |                        |               |                                                        |                |                 |

Слика **2**. Изглед на Платформата Ms. Teams – Calendar

## **2. Приклучување кон online предавање**

Приклучувањето кон online предавање, може да го направите на два начина:

2.1. **Calendar** – За се приклучите на online предавањето, по приклучувањето во тимот, во иконата Calendar од левата страна од dropdown менито ќе ви се појави Join

правоаголниче во соодветниот час на предавање по соодветниот предмет прикажано на слика 2. Најчесто пишува join веднаш по влегувањето во Calendar или пак доколку не пишува, кликнете на самото правоаголниче, и од десната страна горе ќе ви се појави Join.

2.2. **Teams** – За се приклучите на online предавањето, влегувате во соодветниот тим(предмет), при што ќе ви се појави дека е организирано предавање во правоаголниче, каде треба да кликнете во правоаголничето Join или доколку не се појавува веднаш Join, **кликнете со курсорот на плавото** правоаголниче, прикажано на слика 3, при што потоа од десната страна горе ќе ви се појави Join.

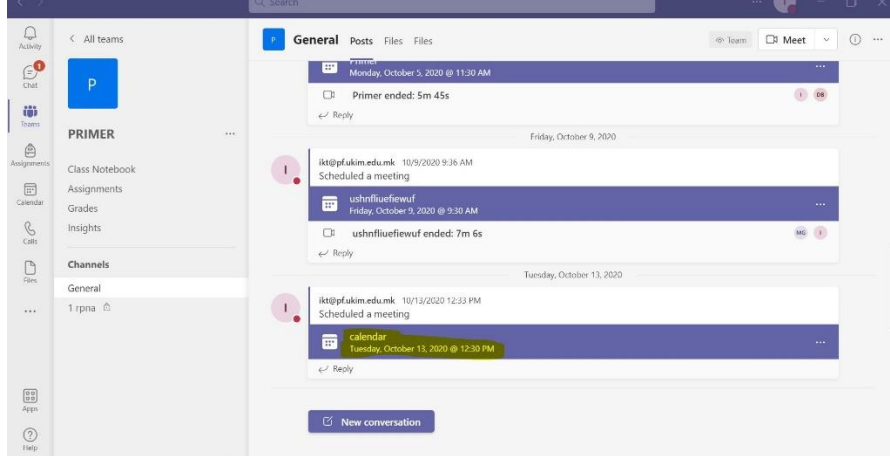

Слика **3**. Приклучување кон online предавање преку Тим

По кликнувањето Join, потребно е да изберете Join with audio, пракажано на слика 4. Притоа подесете ги микрофонот и видеото, односно исклучете ги, пред се приклучите кон online предавањето.

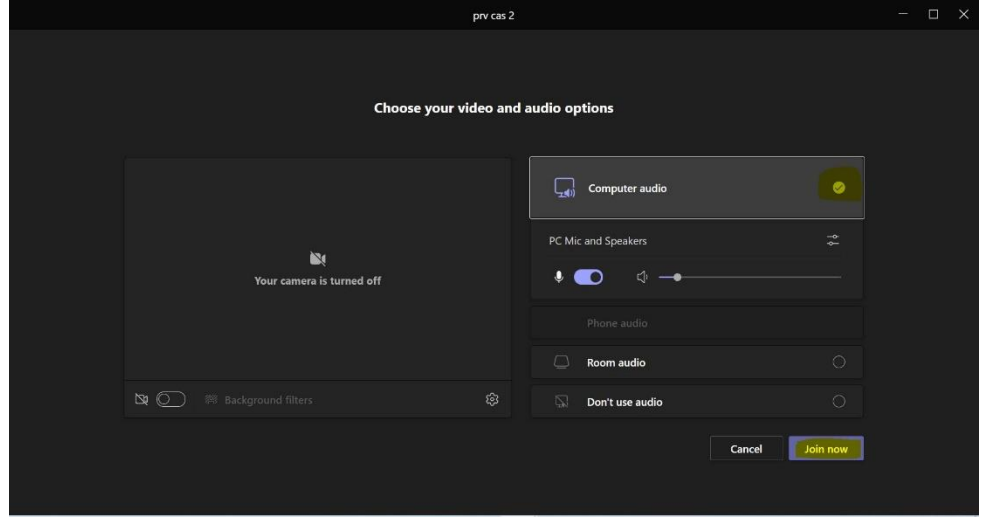

Слика **4**. Join with Audio

По приклучувањето на online предавањето, над видеото, се што ви е потребно се првите две икони (Video и Mute/Unmute) како што е прикажано на слика 5. Кога ќе сакате да дојдете до збор, кликнувате на иконата со дланка(raise hand), со тоа го известувате професорот дека сакате да дојдете до збор. Професорот ќе ви дозволи да дојдете до збор, така што усно ќе ве повика, при што кликате Unmute и пуштате видео.

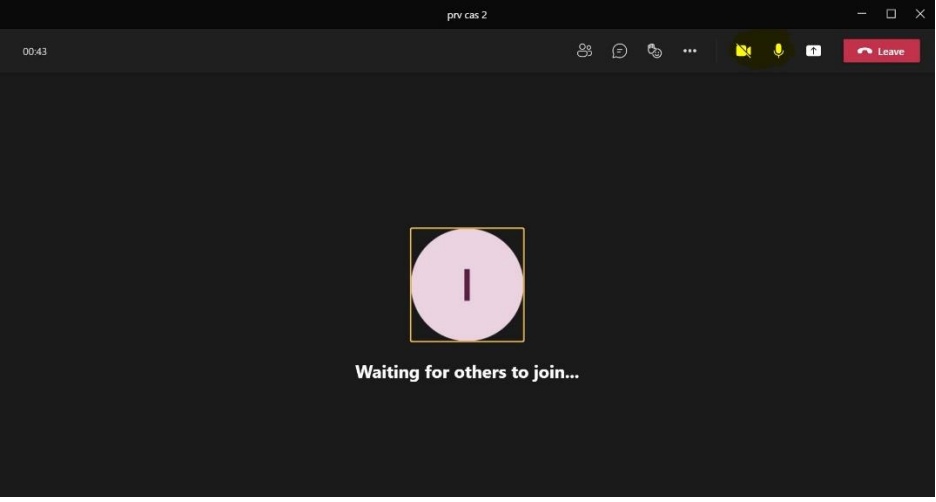

Слика **5**. Алактите Video и Microphone

Доколку сакате, да напишете или прашате, ја користите опцијата chat, прикажано слика 6.

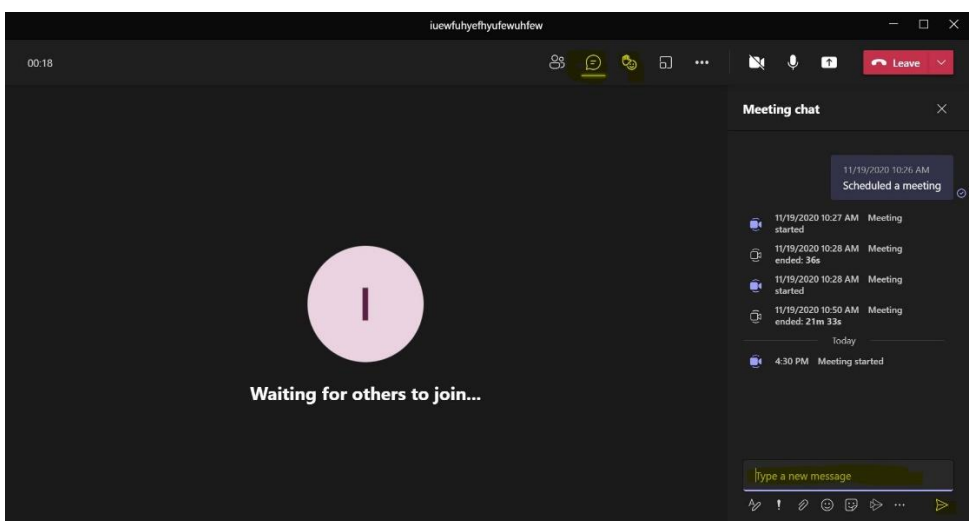

Слика **6**. Алатките Chat и Raise Hand